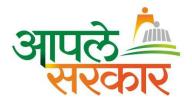

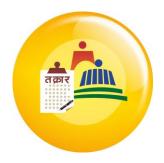

# Aaple Sarkar

# Grievances Redressal User Manual

Citizen

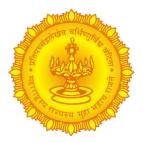

**Prepared By** 

**Grievances Redressal Support Team** 

Aaple Sarkar – Grievance Redressal User Manual (Citizen) Version 1.2

Page 1 of 27

# **Table of Contents**

| 1   | OBJECTIVE                                               | 3  |
|-----|---------------------------------------------------------|----|
| 2   | SYMBOLS USED                                            | 4  |
| 3   | STEP BY STEP GUIDE                                      | 5  |
| 3.1 | Navigate to Grievance Portal                            | 5  |
| 3.1 | .1 Landing Screen – Aaple Sarkar                        | 5  |
| 3.1 | 2 Landing Screen – Grievance Redressal Portal (Header)  | 6  |
| 3.1 | .3 Landing Screen – Grievance Redressal Portal (Footer) | 8  |
| 3.2 | Login Process                                           | 9  |
| 3.2 | .1 Login Steps (1/4)                                    | 9  |
| 3.2 | .2 Login Steps (2/4)                                    | 10 |
| 3.2 | .3 Login Steps (3/4)                                    | 11 |
| 3.2 | 4 Login Steps (4/4)                                     | 12 |
| 3.3 | Post Grievance                                          | 13 |
| 3.3 | .1 Navigate to Post Grievance Screen                    | 13 |
| 3.3 | 2 Pop Up Message                                        | 14 |
| 3.3 | .3 Post a Grievance (Overview)                          | 15 |
| 3.3 | 4 Post a Grievance (District)                           | 16 |
| 3.3 | .5 Post a Grievance (Mantralaya)                        | 18 |
| 3.3 | .6 Grievance Submission Summary                         | 20 |
| 3.3 | .7 Grievance Acknowledgement                            | 21 |
| 3.4 | Track Grievance                                         | 22 |
| 3.4 | .1 Navigate to Track Grievance Screen                   | 22 |
| 3.4 | 2 Track Grievance                                       | 23 |
| 3.4 | .3 Provide Feedback on the Grievance                    | 24 |
| 4   | APPENDIX                                                | 26 |
| 4.1 | Grievance Ticket Status                                 | 26 |
| 4.2 | Mantralaya Departments                                  | 26 |

# **1** Objective

The Objective of this document is to cover the end to end process for Aaple Sarkar Grievance Redressal Portal (Citizen). The guide will assist the users to understand the steps & easily maneuver across screens. The areas covered are as follows:

- Navigate to Grievance Portal
  - Process to be followed to navigate to grievance portal
- Login Process
  - Process to be followed to login to the portal
- Post Grievance
  - Post a grievance in the system
- Track Grievance
  - Track the status of grievance submitted in the system

| Aaple Sarkar – | Grievance Redressal |
|----------------|---------------------|
| User Manual (C | Citizen)            |

# 2 Symbols Used

| Symbol | Symbol Description                            |
|--------|-----------------------------------------------|
|        | Field / button on current screen              |
|        | Indicator to field / button on current screen |
| ×      | Step Number on current screen                 |

| Aaple Sarkar  | <ul> <li>Grievance</li> </ul> | Redressal |
|---------------|-------------------------------|-----------|
| User Manual ( | (Citizen)                     |           |

# 3 Step by Step Guide

## 3.1 Navigate to Grievance Portal

Why should a user perform these steps? In order to navigate to the Grievances portal.

#### 3.1.1 Landing Screen – Aaple Sarkar

**Overview**: Navigate to the landing page of Aaple Sarkar.

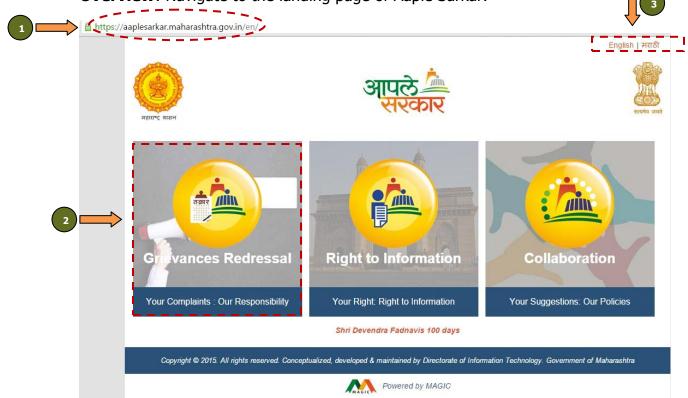

- 1. Type the URL <u>https://aaplesarkar.maharashtra.gov.in/</u> on the web browser. Press "Enter".
- 2. Select the option "Grievances Redressal" on the landing page. OR

Type the URL <u>https://grievances.maharashtra.gov.in/</u> on the web browser directly.

3. The language settings can be changed using options "English / मराठी".

| Aaple Sarkar – Grievance Redressa | I |
|-----------------------------------|---|
| User Manual (Citizen)             |   |

### 3.1.2 Landing Screen – Grievance Redressal Portal (Header)

**Overview**: Navigate to the login page for redressal of Grievances.

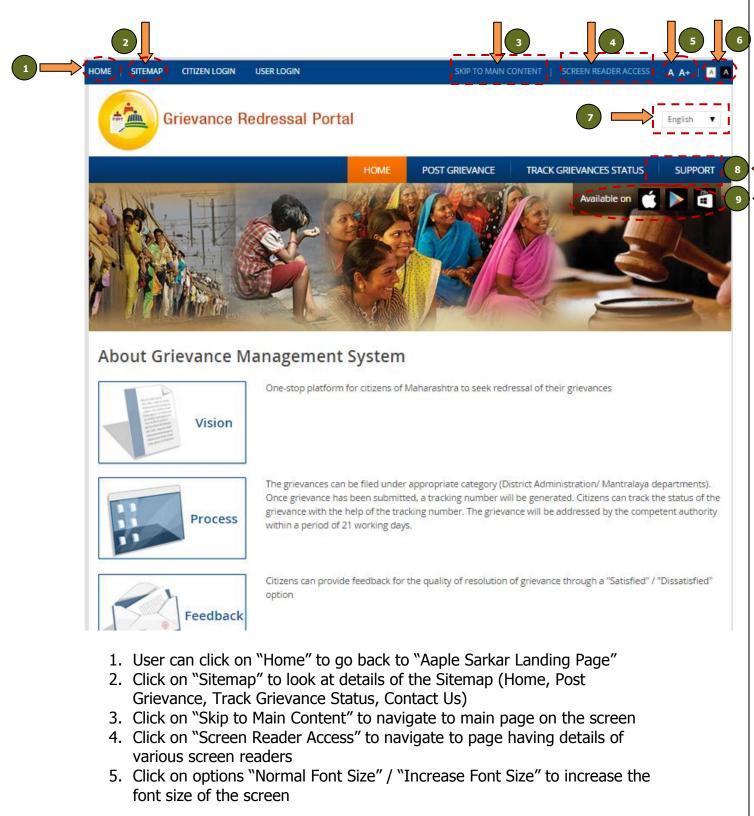

| Aaple Sarkar – Grievance Redressal | Version 1.2 | Page 6 of 27 |
|------------------------------------|-------------|--------------|
| User Manual (Citizen)              |             |              |

- 6. Click on options "Standard View" / "High Contrast View" to change the contrast type
- 7. Click on options "English / मराठी" to change the language settings
- 8. Click on link "Support" to access sections FAQs, User Manuals, Training Video and Contact Us
- 9. Click on icon of play stores (Apple iTunes, Google Play, Windows Store) to navigate to the respective play store to download the app on mobile devices

| # | Field                                             | Description                                                        | Field Type | Data Type    | Mandatory (M)/<br>Optional (O)/<br>NA |
|---|---------------------------------------------------|--------------------------------------------------------------------|------------|--------------|---------------------------------------|
| 1 | Home                                              | Navigate to Aaple Sarkar<br>Landing Page                           | Hyperlink  | Alphabetic   | NA                                    |
| 2 | Sitemap                                           | Details of Sitemap                                                 | Hyperlink  | Alphabetic   | NA                                    |
| 3 | Skip to Main<br>Content                           | Navigate to main page of the screen                                | Hyperlink  | Alphabetic   | NA                                    |
| 4 | Screen Reader<br>Access                           | Details of various screen<br>readers                               | Hyperlink  | Alphabetic   | NA                                    |
| 5 | Font Size                                         | Change font size<br>(normal/large)                                 | Button     | Alphanumeric | NA                                    |
| 6 | View                                              | Change contrast type<br>(standard/high)                            | Button     | Alphabetic   | NA                                    |
| 7 | Language<br>Settings                              | Language setting<br>(English/Marathi)                              | Dropdown   | Alphabetic   | NA                                    |
| 8 | Support                                           | Sections – FAQs, User<br>Manuals, Training Video and<br>Contact Us | Hyperlink  | Alphabetic   | NA                                    |
| 9 | Apple iTunes,<br>Google Play,<br>Windows<br>Store | Navigate to play store (Apple,<br>Google, Microsoft)               | Hyperlink  | Alphabetic   | NA                                    |

#### 3.1.3 Landing Screen – Grievance Redressal Portal (Footer)

Citizens can now register their grievances at District level in addition to existing Mantralaya departments. The rollout at district level on pilot basis is restricted to Thane, Nashik, Pune, Aurangabad, Amravati & Nagpur © Content Owned by Government of Maharashtra

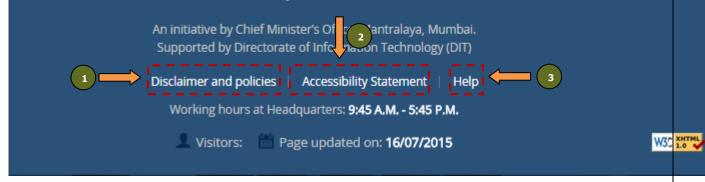

- 1. Click on "Disclaimer and policies" to see the disclaimer policy in detail
- 2. Click on "Accessibility Statement" to see the accessibility statement in detail
- 3. Click on "Help" for Screen Reader Access

| # | Field                      | Description                        | Field Type | Data Type  | Mandatory (M)/<br>Optional (O)/<br>NA |
|---|----------------------------|------------------------------------|------------|------------|---------------------------------------|
| 1 | Disclaimer and policies    | Details of disclaimer<br>policy    | Hyperlink  | Alphabetic | NA                                    |
| 2 | Accessibility<br>Statement | Details of accessibility statement | Hyperlink  | Alphabetic | NA                                    |
| 3 | Help                       | Screen reader access               | Hyperlink  | Alphabetic | NA                                    |

| Aaple Sarkar – Grievance Redressal | Version 1.2 |
|------------------------------------|-------------|
| User Manual (Citizen)              |             |

# 3.2 Login Process

#### Why should a user perform these steps?

In order to login to the portal to file Grievances.

#### 3.2.1 Login Steps (1/4)

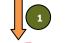

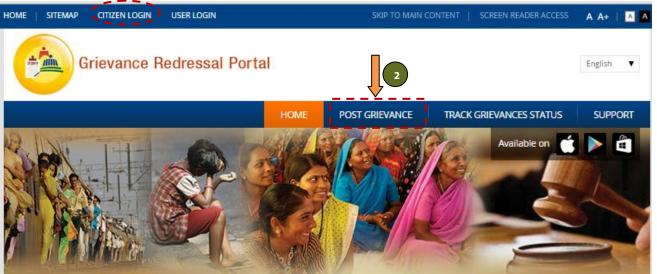

# About Grievance Management System

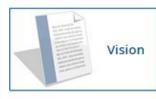

One-stop platform for citizens of Maharashtra to seek redressal of their grievances

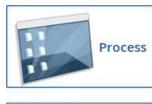

The grievances can be filed under appropriate category (District Administration/ Mantralaya departments). Once grievance has been submitted, a tracking number will be generated. Citizens can track the status of the grievance with the help of the tracking number. The grievance will be addressed by the competent authority within a period of 21 working days.

Citizens can provide feedback for the quality of resolution of grievance through a "Satisfied" / "Dissatisfied" option

- 1. Click on link "Citizen Login" on top left corner of the screen to login. OR
- 2. Click on link "Post Grievance" to login.

Feedback

| Aaple Sarkar – Grievance Redressal | Version 1.2 | Page 9 of 27 |
|------------------------------------|-------------|--------------|
| User Manual (Citizen)              |             |              |

# 3.2.2 Login Steps (2/4)

| HOME   SITEMAP   CITIZEN LOGIN   USER LOGIN |                 | SKIP TO MAIN (           | Content   SC            | REEN READER ACCESS | A A+    | A A |
|---------------------------------------------|-----------------|--------------------------|-------------------------|--------------------|---------|-----|
| Grievance Redressal Portal                  |                 |                          |                         |                    | English | •   |
|                                             | HOME            | POST GRIEVANCE           | TRACK GRI               | EVANCES STATUS     | SUPP    | ORT |
| Home > Track Grievances Status              |                 |                          |                         |                    |         |     |
| Track Grievances Status                     |                 |                          |                         |                    |         |     |
| Login using your Mobile Number & Email Id * |                 |                          |                         |                    |         |     |
|                                             | Number          |                          |                         |                    |         |     |
| 2 Email Ad                                  | ldress          |                          |                         |                    |         |     |
| Please enter One Time Password (OT          | TP) you receive | d on your registered mob | ile number and <i>i</i> | ′ or email.        |         |     |

- 1. In the field "Mobile Number", enter a valid mobile number
- 2. In the field "Email Address", enter the email address
- 3. Click on button "Verify"

**Note**: Please note that the mobile number and email address should be a valid, as OTP is sent to both mobile number and email address

| # | Field         | Description                                                                                | Field Type | Data Type    | Mandatory (M)/<br>Optional (O)/<br>NA |
|---|---------------|--------------------------------------------------------------------------------------------|------------|--------------|---------------------------------------|
| 1 | Mobile Number | Mobile number details                                                                      | Textbox    | Numeric      | М                                     |
| 2 | Email Address | Email address details                                                                      | Textbox    | Alphanumeric | М                                     |
| 3 | Verify        | Submit the mobile<br>number and email<br>address to generate<br>One Time Password<br>(OTP) | Button     | Button       | NA                                    |

# 3.2.3 Login Steps (3/4)

| Home   Sitemap | CITIZEN LOGIN   USER      | LOGIN                                                 | SKIP TO MAIN CON               | TENT   SCREEN READER ACCESS | A A+   A A |
|----------------|---------------------------|-------------------------------------------------------|--------------------------------|-----------------------------|------------|
|                | Grievance Redro           | essal Portal                                          |                                |                             | English 🔻  |
|                |                           | HOME                                                  | POST GRIEVANCE                 | TRACK GRIEVANCES STATUS     | SUPPORT    |
| Home Crack C   | Grievances Status         |                                                       |                                |                             |            |
| OTP has        | been sent to your registe | red email id and mobile number                        | :                              |                             |            |
| Track Gri      | evances Status            | ;                                                     |                                |                             |            |
| Please ente    | er OTP *                  |                                                       |                                |                             |            |
|                |                           | е отр                                                 |                                | 3                           |            |
|                | Please enter On           | e Time Password (OTP) you receive                     | ed on your registered mobile n | umber and / or email.       |            |
| num            |                           | enter the one time p<br>en provided in logir<br>ify". |                                | d on email/mobile           |            |
|                |                           |                                                       |                                |                             |            |

## 3.2.4 Login Steps (4/4)

| IOME   SITEMAP   CITIZEN LOGIN   USER LOG | IN                        | SKIP TO MAIN C                          | ONTENT   SCREEN REAL     | DER ACCESS   🖡 | A A+    | AA |
|-------------------------------------------|---------------------------|-----------------------------------------|--------------------------|----------------|---------|----|
| Grievance Redress                         | al Portal                 |                                         |                          | E              | inglish | •  |
|                                           | HOME                      | POST GRIEVANCE                          | TRACK GRIEVANCES         | STATUS         | SUPPO   | RT |
| Home 👌 Track Grievances Status            |                           |                                         |                          |                |         |    |
| OTP has been sent to your registered e    | mail id and mobile number | r.                                      |                          |                |         |    |
| Track Grievances Status                   |                           |                                         |                          |                |         |    |
| Please enter OTP *                        |                           |                                         |                          |                |         |    |
| 2 Please enter One Tim                    | DTP                       | ed on you egistered mobil<br>Resend OTP | e number and / or email. |                |         |    |
| Please enter One Tim                      |                           |                                         | e number and / or email. |                |         |    |

- 1. In case the One Time Password (OTP) is not received / entered within 120 seconds post generation from the system, a button "Resend OTP" is activated. User can click on the button to generate a new OTP.
- 2. In the field "OTP", enter the one time password received on email/mobile number.
- 3. Click on button "Verify".

| # | Field      | Description                           | Field Type | Data Type  | Mandatory (M)/<br>Optional (O)/<br>NA |
|---|------------|---------------------------------------|------------|------------|---------------------------------------|
| 1 | Resend OTP | Resend the One Time<br>Password (OTP) | Button     | Alphabetic | NA                                    |

## 3.3 Post Grievance

#### Why should a user perform these steps?

In order to post the grievance on the system.

#### 3.3.1 Navigate to Post Grievance Screen

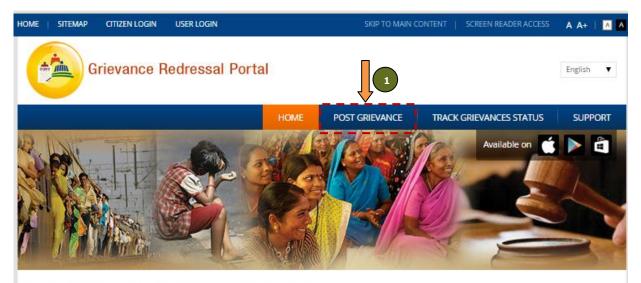

# About Grievance Management System

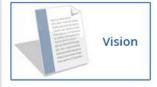

One-stop platform for citizens of Maharashtra to seek redressal of their grievances

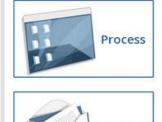

Feedback

The grievances can be filed under appropriate category (District Administration/ Mantralaya departments). Once grievance has been submitted, a tracking number will be generated. Citizens can track the status of the grievance with the help of the tracking number. The grievance will be addressed by the competent authority within a period of 21 working days.

Citizens can provide feedback for the quality of resolution of grievance through a "Satisfied" / "Dissatisfied" option

1. Click on button "Post Grievance" to navigate to section to post the grievance.

| Aaple Sarkar – Grievance Redressa |  |
|-----------------------------------|--|
| User Manual (Citizen)             |  |

## 3.3.2 Pop Up Message

| Grievand                   | e Redressal Portal                                                                  |                                 |                                       | English 🔻 |
|----------------------------|-------------------------------------------------------------------------------------|---------------------------------|---------------------------------------|-----------|
|                            | HOME                                                                                | POST GRIEVANCE                  | TRACK GRIEVANCES STATUS               | SUPPORT   |
| Home > Post Grievance      |                                                                                     |                                 |                                       |           |
| Post Grievance             |                                                                                     |                                 |                                       |           |
| Enter Name *               |                                                                                     |                                 |                                       |           |
| Level of Administration *  | 🔘 District 🔘 Mantralaya                                                             |                                 |                                       |           |
| Grievance Details *        |                                                                                     |                                 |                                       |           |
|                            |                                                                                     |                                 | (Š)                                   |           |
|                            | Citizens can now register their grievances at<br>departments.                       | District level in addition to e | existing Mantralaya<br>supporting doc |           |
| Upload Image               | The rollout at district level on "pilot basis" is a<br>Amravati & Nagpur districts. | restricted to Thane, Nashik,    | Pune, Aurangabad,                     |           |
| Upload Document            |                                                                                     |                                 |                                       |           |
| What code is in the image? |                                                                                     |                                 |                                       |           |
| (case sensitive) *         | Enter the o                                                                         | haracters shown in the image    |                                       |           |
|                            | Submit Cancel                                                                       |                                 |                                       |           |

1. A pop up message is shown informing the user regarding the scope of grievance resolution portal. Click on button close "X" to continue.

| Aaple Sarkar – Grievance Redressal | Version 1.2 | Page 14 of 27 |
|------------------------------------|-------------|---------------|
| User Manual (Citizen)              |             |               |

# 3.3.3 Post a Grievance (Overview)

| Home > Post Grievance                            |                                                              | HOME        | POST GRIEVANCE             | TRACK GRIEVANCES STATUS                                                                                    |
|--------------------------------------------------|--------------------------------------------------------------|-------------|----------------------------|----------------------------------------------------------------------------------------------------|
|                                                  |                                                              |             |                            |                                                                                                    |
| Post Grievance                                   |                                                              |             |                            |                                                                                                    |
| Enter Name *                                     |                                                              |             | 7                          |                                                                                                    |
| Level of Administration *                        | O District O Mantrala                                        | ya          |                            |                                                                                                    |
| Grievance Details *                              |                                                              |             |                            |                                                                                                    |
|                                                  |                                                              |             |                            |                                                                                                    |
|                                                  | Max. 2000 character allowe<br>Kindly write the detailed comp |             |                            | vould be considered only as supporting d                                                                   |
| Upload Image                                     | Choose File No file chose                                    | n           |                            | nust be less than <b>2 MB</b> .                                                                            |
| Upload Document                                  | Choose File No file chose                                    | n           | Files n                    | ed file types: <b>png gif jpg jpeg</b> .<br>nust be less than <b>2 MB</b> .<br>ed file types: <b>pdf</b> . |
|                                                  | 4 <sub>G</sub> P 4 m 🕝                                       |             | Alow                       | and gpes par                                                                                               |
| What code is in the image?<br>(case sensitive) * |                                                              |             |                            |                                                                                                    |
|                                                  |                                                              | Enter the c | haracters shown in the ima | 0P                                                                                                    |

- 1. In the field "Name", enter the name. By default the email address details are prepopulated in this field.
- 2. In "Level of Administration", select either of the options "District" / "Mantralaya".

| # | Field                      | Description                                                  | Field Type   | Data Type  | Mandatory (M)/<br>Optional (O)/<br>NA |
|---|----------------------------|--------------------------------------------------------------|--------------|------------|---------------------------------------|
| 1 | Enter Name                 | Enter name                                                   | Textbox      | Alphabetic | М                                     |
| 2 | Level of<br>Administration | Select level of<br>administration (District<br>/ Mantralaya) | Radio Button | Alphabetic | М                                     |

# 3.3.4 Post a Grievance (District)

|                            |                                                                                                |                               |                                                   | -      |
|----------------------------|------------------------------------------------------------------------------------------------|-------------------------------|---------------------------------------------------|--------|
| Lines Dest Grievene        | HOME                                                                                           | POST GRIEVANCE                | TRACK GRIEVANCES STATUS                           | SL     |
| Home > Post Grievance      |                                                                                                |                               |                                                   |        |
| Post Grievance             |                                                                                                |                               |                                                   |        |
| Enter Name *               |                                                                                                |                               |                                                   |        |
| ·                          |                                                                                                |                               |                                                   |        |
| Level of Administration *  | 🛞 District 💿 Mantralaya                                                                        |                               |                                                   |        |
| Select District & Taluka * | Amravati 🔻 Achalpur                                                                            | •                             |                                                   |        |
|                            | This is a pilot phase for districts namely Than                                                | , Nashik, Pune, Aurangabad, A | mravati & Nagpur                                  |        |
| Type of Administration *   | Collector                                                                                      |                               |                                                   |        |
| Nature of Grievance *      |                                                                                                |                               |                                                   |        |
|                            | - None -                                                                                       | •                             |                                                   |        |
| Grievance Details *        |                                                                                                | 1                             |                                                   |        |
|                            |                                                                                                |                               |                                                   |        |
|                            |                                                                                                |                               |                                                   |        |
|                            | Max. 2000 character allowed , Remaining: 2<br>Kindly write the detailed complaint in the above |                               | uld be considered only as supporting do           | uments |
| Upload Image               | Choose File No file chosen                                                                     |                               | st be less than 2 MB.                             |        |
|                            |                                                                                                |                               | file types: png gif jpg jpeg.                     |        |
| Upload Document            | Choose File No file chosen                                                                     |                               | st be less than 2 MB.<br>file types: <b>pdf</b> . |        |
|                            | <sup>4</sup> <sub>G</sub> P <sup>4</sup> <u>m</u>                                              |                               |                                                   |        |
| What code is in the image? |                                                                                                |                               |                                                   |        |
| 0                          |                                                                                                |                               |                                                   |        |

- 1. From radio buttons "Level of Administration", select option "District".
- 2. In the field "District & Taluka", select the district and taluka in which grievance has to be filed.
  - a. In pilot phase, application is being rolled out across 6 pilot districts namely Amravati, Aurangabad, Thane, Nagpur, Nashik & Pune
- 3. In the field "Type of Administration", select the administration under which the grievance has to be filed:
  - a. Collector
  - b. Police (additional fields 'Police Types', SP/Commissionerate will have to be filled)
  - c. Municipal Corporations (From list of corporations displayed, specific corporation will have to be selected)
  - d. Zilla Parishad
- 4. In the field" Nature of Grievance", select the nature/category of grievance.
- 5. In the field "Grievance Details", enter the grievance (max. 1000 characters).

| Aaple Sarkar – Grievance Redressal         Version 1.2           User Manual (Citizen)         Version 1.2 | Page 16 of 27 |
|----------------------------------------------------------------------------------------------------|---------------|
|----------------------------------------------------------------------------------------------------|---------------|

- 6. Additional details of the grievance can be provided through the following (Choose file to be uploaded by clicking on button "Choose File":
  - a. Upload Image: Max 2 Mb (png, gif, jpg, jpeg)
  - b. Upload Document: Max 2 Mb (only pdf)
- 7. Enter the Captcha.
- 8. Click on button "Submit".

| #  | Field                                            | Description                                                              | Field Type | Data Type    | Mandatory (M)/<br>Optional (O)/<br>NA |
|----|--------------------------------------------------|--------------------------------------------------------------------------|------------|--------------|---------------------------------------|
| 1  | Select District & taluka                         | Enter the district &<br>taluka in which<br>grievance has to be<br>filed  | Dropdown   | Alphabetic   | М                                     |
| 2  | Type of<br>Administration                        | Select the<br>administration under<br>which grievance has to<br>be filed | Dropdown   | Alphabetic   | Μ                                     |
| 4  | Nature of Grievance                              | The nature/category<br>under which grievance<br>has to be filed          | Dropdown   | Alphanumeric | М                                     |
| 5  | Grievance Details                                | Enter details of the grievance                                           | Textbox    | Alphanumeric | М                                     |
| 6  | Upload Image                                     | Upload image to be<br>attached as part of the<br>grievance               | Button     | NA           | 0                                     |
| 7  | Upload Document                                  | Upload document to be<br>attached as part of the<br>grievance            | Button     | NA           | 0                                     |
| 8  | What code is in the<br>image (case<br>sensitive) | Enter the captcha                                                        | Textbox    | Alphanumeric | Μ                                     |
| 9  | Save                                             | Save the details<br>entered for the<br>grievance                         | Button     | Alphabetic   | Μ                                     |
| 10 | Cancel                                           | Cancel the details<br>entered for the<br>grievance                       | Button     | Alphabetic   | 0                                     |

## 3.3.5 Post a Grievance (Mantralaya)

|                                                  | HOME                                                                                           | POST GRIEVANCE                | TRACK GRIEVANCES STATUS                                 |
|--------------------------------------------------|------------------------------------------------------------------------------------------------|-------------------------------|---------------------------------------------------------|
| Home > Post Grievance                            |                                                                                                |                               |                                                         |
| Post Grievance                                   |                                                                                                |                               |                                                         |
| Enter Name *                                     |                                                                                                |                               |                                                         |
| Level of Administration *                        | <ul> <li>District           Mantralaya      </li> </ul>                                        |                               |                                                         |
| Select District & Taluka *                       | Ahmednagar 🔻 Akola                                                                             | •                             |                                                         |
| Select Department *                              | Select Department                                                                              | •                             |                                                         |
| Grievance Details *                              | [                                                                                              | 1                             |                                                         |
|                                                  |                                                                                                |                               |                                                         |
|                                                  | Max. 2000 character allowed , Remaining: 2<br>Kindly write the detailed complaint in the above | 2000                          | uld be considered only as supporting de                 |
| Upload Image                                     | Choose File No file chosen                                                                     | Files mu                      | ist be less than 2 MB.<br>file types: png gif jpg jpeg. |
| Upload Document                                  | Choose File No file chosen                                                                     | Files mu                      | ist be less than 2 MB.<br>file types: <b>pdf</b> .      |
|                                                  | 4 <sub>G</sub> P4 <sub>m</sub> ©                                                               | 100000                        | ne gran par                                             |
| What code is in the image?<br>(case sensitive) * |                                                                                                |                               |                                                         |
|                                                  | Enter the                                                                                      | characters shown in the image | 2.                                                      |

- 1. In the field "District & Taluka", select the district and taluka in which grievance has to be filed.
- 2. In the field "Select Department", select the department under which the grievance has to be filed.
- 3. In the field" Nature of Grievance", select the nature/category of grievance.
- 4. In the field "Grievance Details", enter the grievance (max. 1000 characters).
- 5. Additional details of the grievance can be provided through the following (Choose file to be uploaded by clicking on button "Choose File":
  - a. Upload Image: Max 2 Mb (png, gif, jpg, jpeg)
  - b. Upload Document: Max 2 Mb (only pdf)
- 6. Enter the Captcha.
- 7. Click on button "Submit".

| # | Field                                            | Description                                                             | Field Type | Data Type    | Mandatory (M)/<br>Optional (O)/<br>NA |
|---|--------------------------------------------------|-------------------------------------------------------------------------|------------|--------------|---------------------------------------|
| 1 | Select District & taluka                         | Enter the district &<br>taluka in which<br>grievance has to be<br>filed | Dropdown   | Alphabetic   | М                                     |
| 2 | Select Department                                | Select the department<br>under which grievance<br>has to be filed       | Dropdown   | Alphabetic   | М                                     |
| 3 | Select Nature of<br>Grievance                    | The nature/category<br>under which grievance<br>has to be filed         | Dropdown   | Alphanumeric | М                                     |
| 4 | Grievance Details                                | Enter details of the grievance                                          | Textbox    | Alphanumeric | М                                     |
| 5 | Upload Image                                     | Upload image to be<br>attached as part of the<br>grievance              | Button     | NA           | 0                                     |
| 6 | Upload Document                                  | Upload document to be<br>attached as part of the<br>grievance           | Button     | NA           | 0                                     |
| 7 | What code is in the<br>image (case<br>sensitive) | Enter the captcha                                                       | Textbox    | Alphanumeric | М                                     |
| 8 | Save                                             | Save the details<br>entered for the<br>grievance                        | Button     | Alphabetic   | M                                     |
| 9 | Cancel                                           | Cancel the details<br>entered for the<br>grievance                      | Button     | Alphabetic   | 0                                     |

# 3.3.6 Grievance Submission Summary

|                                                                                                 | HOME               | POST GRIEVANCE   | TRACK GRIEVANCES STATUS | SUPPORT |
|-------------------------------------------------------------------------------------------------|--------------------|------------------|-------------------------|---------|
| Home > Grievance Tracking                                                                       |                    |                  |                         |         |
| • Your Grievance has been posted successfully                                                   |                    |                  |                         |         |
| Grievance Tracking                                                                              |                    |                  |                         |         |
| Thank you for submitting Grievances, we will process yo                                         | our complaint as s | oon as possible. |                         |         |
| Your Grie 1 This: Dist/CLNG/2015/6<br>You can use this Token ID te-track-the-status-of-your Gri | ievance.           |                  |                         |         |
| Thanks & Regards,<br>Grievances Support                                                         |                    |                  |                         |         |
| Government of Maharashtra                                                                       |                    |                  |                         |         |
|                                                                                                 |                    |                  |                         |         |
| Download PDF                                                                                    |                    |                  |                         |         |
|                                                                                                 |                    |                  |                         |         |

- 1. A unique token number will be generated post successful submission of the grievance.
- 2. A summary of the grievance can be downloaded and kept for future reference.

| Aaple Sarkar – Grievance Redressal |
|------------------------------------|
| User Manual (Citizen)              |

#### 3.3.7 Grievance Acknowledgement

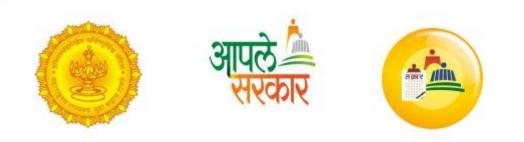

Dear Citizen,

Your grievance has been successfully submitted on Grievance Redressal Portal

(https://grievances.maharashtra.gov.in/\_)

Details are as follows:

| #  | Category                            | Details                                                                                                    |  |
|----|-------------------------------------|----------------------------------------------------------------------------------------------------|--|
| 1  | Grievance Token No                  | Dist/CLNG/2015/6                                                                                                    |  |
| 2  | Submission Date & Time              | 2015-07-16 17:57:56                                                                                                    |  |
| 3  | Name                                | test                                                                                                    |  |
| 4  | Mobile No                           |                                                                                                    |  |
| 5  | Email Id                            |                                                                                                    |  |
| 6  | District & Taluka                   | Nagpur & Bhiwapur                                                                                                    |  |
| 7  | Level of Administration             | District                                                                                                    |  |
| 8  | Type of Administration              | Collector                                                                                                    |  |
| 9  | Nature of Grievance                 | Acquisition of private land                                                                                                    |  |
| 10 | Grievance (first 300<br>characters) | test                                                                                                    |  |
| 11 | Files Shared                        | http://14.141.36.212/aaplesarkarV2/sites/default/files/griev<br>ances/images/Desert_1437049676.jpg<br>http://14.141.36.212/aaplesarkarV2/sites/default/files/griev<br>ances/pdf/Test_1437049676.pdf |  |

In case of any queries, kindly contact 022-40293000

1. The acknowledgement has details of the grievance which can be taken as a reference for future tracking.

## 3.4 Track Grievance

#### Why should a user perform these steps?

In order to track the grievances submitted

#### 3.4.1 Navigate to Track Grievance Screen

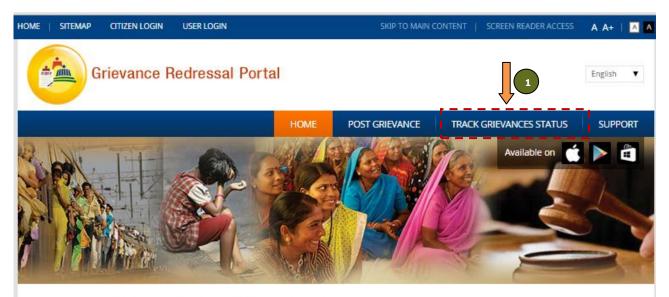

# About Grievance Management System

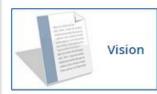

One-stop platform for citizens of Maharashtra to seek redressal of their grievances

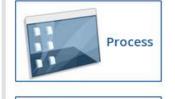

Feedback

The grievances can be filed under appropriate category (District Administration/ Mantralaya departments). Once grievance has been submitted, a tracking number will be generated. Citizens can track the status of the grievance with the help of the tracking number. The grievance will be addressed by the competent authority within a period of 21 working days.

Citizens can provide feedback for the quality of resolution of grievance through a "Satisfied" / "Dissatisfied" option

1. Click on button "Track Grievance Status" to navigate to the screen to track the grievances submitted.

| # | Field                     | Description                               | Field Type | Data Type  | Mandatory (M)/<br>Optional (O)/<br>NA |
|---|---------------------------|-------------------------------------------|------------|------------|---------------------------------------|
| 1 | Track Grievance<br>Status | Navigate to screen to<br>track grievances | Hyperlink  | Alphabetic | NA                                    |

| Aaple Sarkar – Grievance Redressal | Version 1.2 | Page 22 of 27 |
|------------------------------------|-------------|---------------|
| User Manual (Citizen)              |             |               |

#### 3.4.2 Track Grievance

|                                                          | НОМЕ                                   |                                          | K GRIEVANCES STATUS                  | SUPPORT    |
|----------------------------------------------------------|----------------------------------------|------------------------------------------|--------------------------------------|------------|
| Home 👌 Track Grievances Status                           |                                        |                                          |                                      |            |
| Track Grievances Sta                                     | itus                                   |                                          | 2                                    |            |
| Track Your Grievance Status from                         | list of grievances or by Token Number. |                                          | Apply                                | set 3      |
| Token ID: Dist/CLNG/2015/6                               | District : Nagpur                      | Status: Submitted                        | Date: 16/07/2015                     | 0          |
| Your Grievance:                                          |                                        |                                          |                                      | N 🖹 📙      |
| test                                                     |                                        |                                          |                                      |            |
|                                                          |                                        |                                          |                                      |            |
|                                                          |                                        |                                          |                                      | 5          |
| Token ID: Dist/CLNG/2015/5                               | District : Nagpur                      | Status: In Progress                      | Date: 16/07/2015                     |            |
| Token ID: Dist/CLNG/2015/5<br>Token ID: Dist/CLNG/2015/4 | District : Nagpur<br>District : Nagpur | Status: In Progress<br>Status: Submitted | Date: 16/07/2015                     |            |
|                                                          |                                        |                                          |                                      |            |
| Token ID: Dist/CLNG/2015/4                               | District : Nagpur                      | Status: Submitted                        | Date: 16/07/2015                     | 0 +<br>0 + |
| Token ID: Dist/CLNG/2015/4<br>Token ID: Dist/CLNG/2015/3 | District : Nagpur<br>District : Nagpur | Status: Submitted<br>Status: Submitted   | Date: 16/07/2015<br>Date: 13/07/2015 | →±         |

- 1. Enter the token no in the text box provided.
- 2. Click on button "Apply".
- 3. If details have to be cleared, click on button "Reset".
- 4. List of grievances is shown in a tabular format.
- 5. Click on the button "+" / "-" to expand/collapse the sections.

| # | Field        | Description                              | Field Type | Data Type    | Mandatory (M)/<br>Optional (O)/<br>NA |
|---|--------------|------------------------------------------|------------|--------------|---------------------------------------|
| 1 | Token Number | Enter token number                       | Textbox    | Alphanumeric | 0                                     |
| 2 | Apply        | Filter the number of<br>grievances shown | Button     | Alphabetic   | NA                                    |
| 3 | Reset        | Reset the search criteria                | Button     | Alphabetic   | NA                                    |
| 4 | + / -        | Expand/collapse section                  | NA         | NA           | NA                                    |

| NACESCONTINUES IN CONTRACTOR STOCKED STUDYED IN                                  |                                                    |                              |                  |   |
|----------------------------------------------------------------------------------|----------------------------------------------------|------------------------------|------------------|---|
| Track Grievances Sta                                                             | tus                                                |                              |                  |   |
| Track Your Grievance Status from                                                 | list of grievances or by Token Number.             |                              | Apply Reset      | ] |
| Token ID: Dist/CLNG/2015/11                                                      | District : Nagpur                                  | Status: Resolved             | Date: 29/06/2015 |   |
| Your Grievance:                                                                  |                                                    |                              |                  |   |
| Test Grievance                                                                   |                                                    |                              |                  |   |
| Comment By collector.nagpur ( )                                                  | une 29, 2015 4:41 PM ) : Dear Citizen,             |                              |                  |   |
| Thank you for contacting Govern                                                  | ment of Maharachtra                                |                              |                  |   |
|                                                                                  |                                                    |                              |                  |   |
|                                                                                  | oution and cooperation from citizens of Maha       | arashtra in making this ende | avour a success. |   |
| Looking forward to active contrib<br>Regards,                                    | oution and cooperation from citizens of Maha       | arashtra in making this ende | avour a success. |   |
| Looking forward to active contrib                                                | oution and cooperation from citizens of Maha       | arashtra in making this ende | avour a success. |   |
| Looking forward to active contrib<br>Regards,<br>Grievance Redressal Support Tea | oution and cooperation from citizens of Maha<br>am | arashtra in making this ende | avour a success. |   |
| Looking forward to active contrib<br>Regards,<br>Grievance Redressal Support Tea | oution and cooperation from citizens of Maha       | arashtra in making this ende | avour a success. |   |
| Looking forward to active contrib<br>Regards,<br>Grievance Redressal Support Tea | oution and cooperation from citizens of Maha<br>am | arashtra in making this ende | avour a success. |   |

- 1. Once a grievance has been resolved by the concerned nodal officer, option for providing feedback will be available on the citizens dashboard.
  - a. Satisfied

1

- b. Dissatisfied
  - i. Select either of options "Delay in Response" / "Incomplete Resolution"
- 2. Under section "Comment", enter details.
- 3. Click on button "Save".

| # | Field                       | Description                                          | Field Type | Data Type    | Mandatory (M)/<br>Optional (O)/<br>NA |
|---|-----------------------------|------------------------------------------------------|------------|--------------|---------------------------------------|
| 1 | Satisfied /<br>Dissatisfied | Select option satisfied /<br>dissatisfied            | Button     | Alphabetic   | 0                                     |
| 2 | Comment                     | Provide comments for<br>satisfaction/dissatisfaction | Textbox    | Alphanumeric | М                                     |
| 3 | Dissatisfaction<br>Reason   |                                                      | Button     | Alphabetic   | NA                                    |
| 4 | Save                        | Expand/collapse section                              | NA         | NA           | NA                                    |

| Aaple Sarkar – Grievance Redressal |  |
|------------------------------------|--|
| User Manual (Citizen)              |  |

# 4 Appendix

# 4.1 Grievance Ticket Status

| # | Category    | Details                                                                                                    |
|---|-------------|----------------------------------------------------------------------------------------------------|
| 1 | Submitted   | Grievance submitted by the citizen                                                                                                    |
| 2 | In Progress | Grievance resolution is in progress                                                                                                    |
| 3 | Resolved    | Grievance has been resolved by the concerned authority                                                                                                    |
| 4 | Closed      | Grievance closed once citizen has given a feedback on the<br>quality of grievance resolution (Satisfied/Dissatisfied)<br>OR<br>Grievance has been resolved but no feedback has been<br>given by the citizen in 7 days |

# 4.2 Mantralaya Departments

| #                                                                                                    | Department Name                                                     |  |
|----------------------------------------------------------------------------------------------------|---------------------------------------------------------------------|--|
| 1                                                                                                    | Agriculture                                                         |  |
| 2                                                                                                    | Animal Husbandry, Dairy Development and Fisheries                   |  |
| 3                                                                                                    | Cooperation                                                         |  |
| 4                                                                                                    | Cooperation-Textile                                                 |  |
| 5                                                                                                    | Cooperation-Marketing                                               |  |
| 6                                                                                                    | Skill Development and Entrepreneurship                              |  |
| 7                                                                                                    | Environment                                                         |  |
| 8                                                                                                    | Finance                                                             |  |
| 9                                                                                                    | Finance-Expenditure                                                 |  |
| 10                                                                                                    | Finance-Reforms                                                     |  |
| 11                                                                                                    | Finance-Accounts & Treasury                                         |  |
| 12                                                                                                    | Food, Civil Supplies and Consumer Protection                        |  |
| 13                                                                                                    | GAD-Organization & Methods (O&M)                                    |  |
| 14                                                                                                    | GAD-Protocol                                                        |  |
| 15                                                                                                    | GAD-Services                                                        |  |
| 16                                                                                                    | GAD-Election                                                        |  |
| 17                                                                                                    | GAD-Directorate General of Information and Public Relations (DGIPR) |  |
| 18                                                                                                    | GAD-Freedom Fighter/ Ex-Servicemen Welfare                          |  |
| 19                                                                                                    | GAD-Reservation policy                                              |  |
| 20                                                                                                    | Higher and Technical Education                                      |  |
| 21                                                                                                    | Home-Police                                                         |  |
| 22                                                                                                    | Home-Jails                                                          |  |
| 23                                                                                                    | Home-Transport & Ports                                              |  |
| Aaple Sarkar – Grievance Redressal     Version 1.2     Page 26 of       User Manual (Citizen)     Page 26 of |                                                                     |  |

| #  | Department Name                                  |
|----|--------------------------------------------------|
| 24 | Home-Excise                                      |
| 25 | Housing                                          |
| 26 | Industry                                         |
| 27 | Energy                                           |
| 28 | Labour                                           |
| 29 | Information Technology                           |
| 30 | Law and Judiciary                                |
| 31 | Marathi Language                                 |
| 32 | Medical Education and Drugs                      |
| 33 | Minorities Development                           |
| 34 | Parliamentary Affairs                            |
| 35 | Planning                                         |
| 36 | Planning-Employment Guarantee Scheme (EGS)/NREGA |
| 37 | Public Health                                    |
| 38 | Public Works                                     |
| 39 | Revenue                                          |
| 40 | Revenue-Forest                                   |
| 41 | Revenue-Relief & Rehabilitation                  |
| 42 | Rural Development                                |
| 43 | School Education and Sports                      |
| 44 | Social Justice and Special Assistance            |
| 45 | Tourism and Cultural Affairs                     |
| 46 | Tribal Development                               |
| 47 | UD1-Urban Planning                               |
| 48 | UD2-Urban Local Bodies                           |
| 49 | Water Conservation                               |
| 50 | Water Resources                                  |
| 51 | Water Supply and Sanitation                      |
| 52 | Women and Child Development                      |